# Aula 8 – Modelo Digital do Terreno

## 1.Objetivos da aula:

- Utilização da barra de tarefas 3D Analyst:
	- o Criando um Modelo Digital de Tereno (MDT) do tipo TIN;
		- o Alterando as propriedades do TIN;
		- o Criando outros tipos de MDT
- Utilizando o software ArcScene:
	- o Visualizando o TIN criado, em 3D;
- Convertendo MDT TIN para MDT RASTER.
- Interpolação de dados

## 2. Conceitos:

TIN (Triangulated Irregular Network): Rede triangulada irregular. Estrutura de dados vetoriais que particionam o espaço geográfico em triângulos que não se sobrepõe. Os vértices destes triângulos são pontos de amostragem de dados com coordenadas X, Y e Z. As linhas que unem estes vértices formam os triângulos de Delaunay. Os TINs são utilizados para armazenar e exibir modelos de superfície.

Raster: Um modelo de dados espaciais que define o espaço como uma matriz de células de mesmo tamanho justapostas, os pixels. Cada pixel possui um valor de atributo e coordenadas de localização. Ao contrário de uma estrutura vetorial, que armazena as coordenadas de forma explícita, coordenadas raster estão contidos na ordenação da matriz. Grupos de células que compartilham o mesmo valor, representam a mesma característica geográfica.

Interpolação: Consiste em estimar valores em pontos não amostrados da superfície, com base em valores conhecidos de pontos próximos. A interpolação pode ser utilizada para estimar dados como elevação, precipitação e temperatura, por exemplo.

## 3. Prática

Na aula de hoje aprenderemos a criar um modelo de superfície a partir da utilização de dados das curvas de nível, pontos cotados, rios e limite da propriedade. Após criarmos o modelo, utilizaremos o software ArcScene para visualiza-lo em 3D.

## 3.1. Criando um Modelo Digital de Terreno do tipo TIN

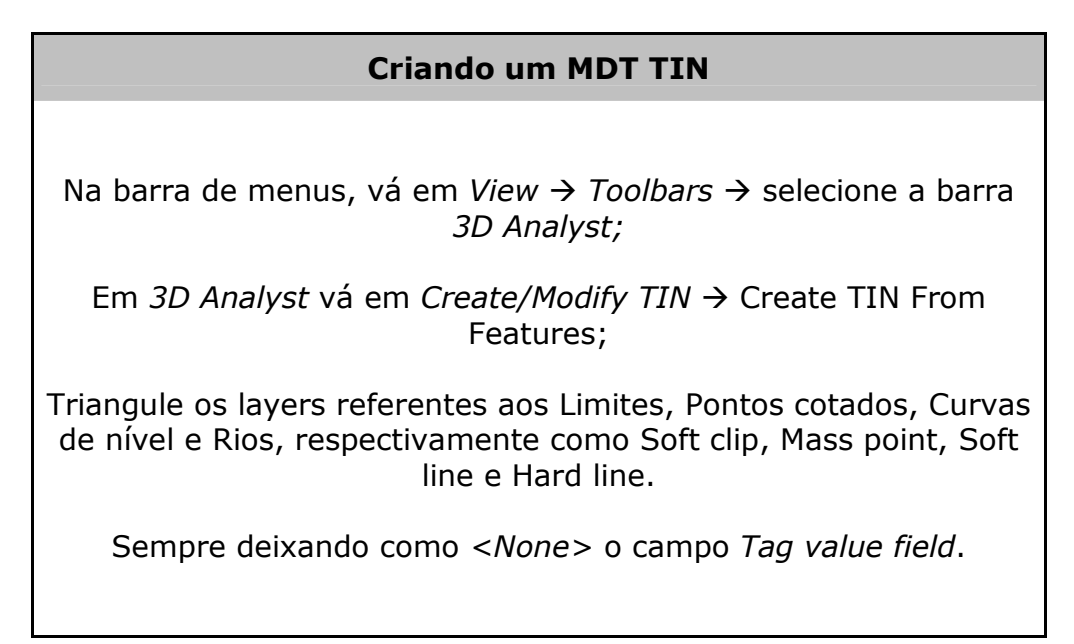

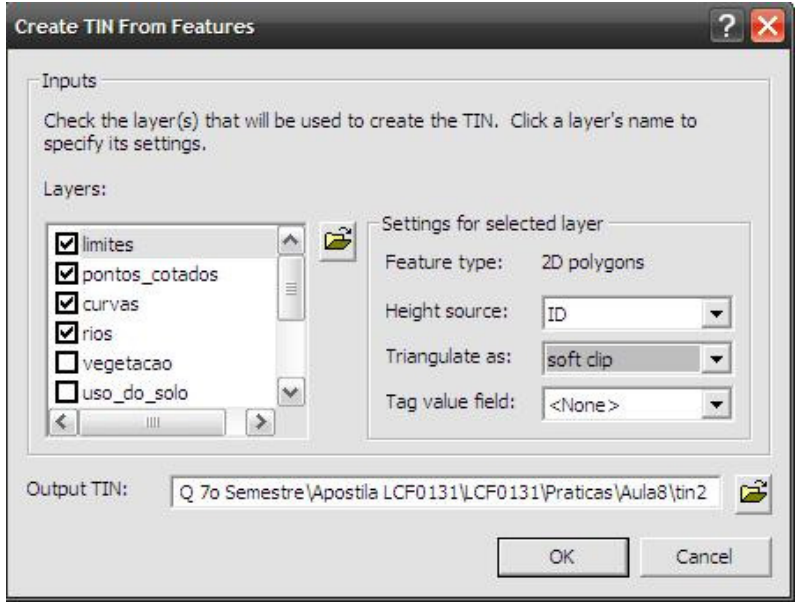

#### 3.2. Alterando as propriedades do TIN

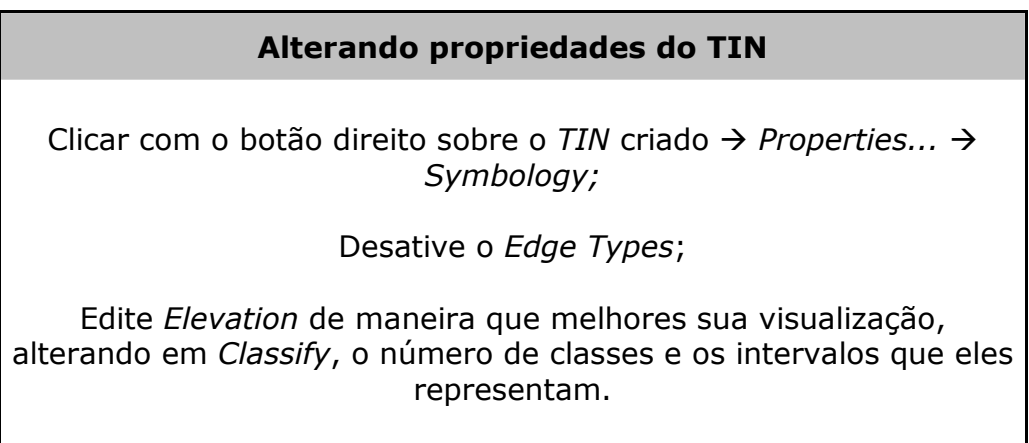

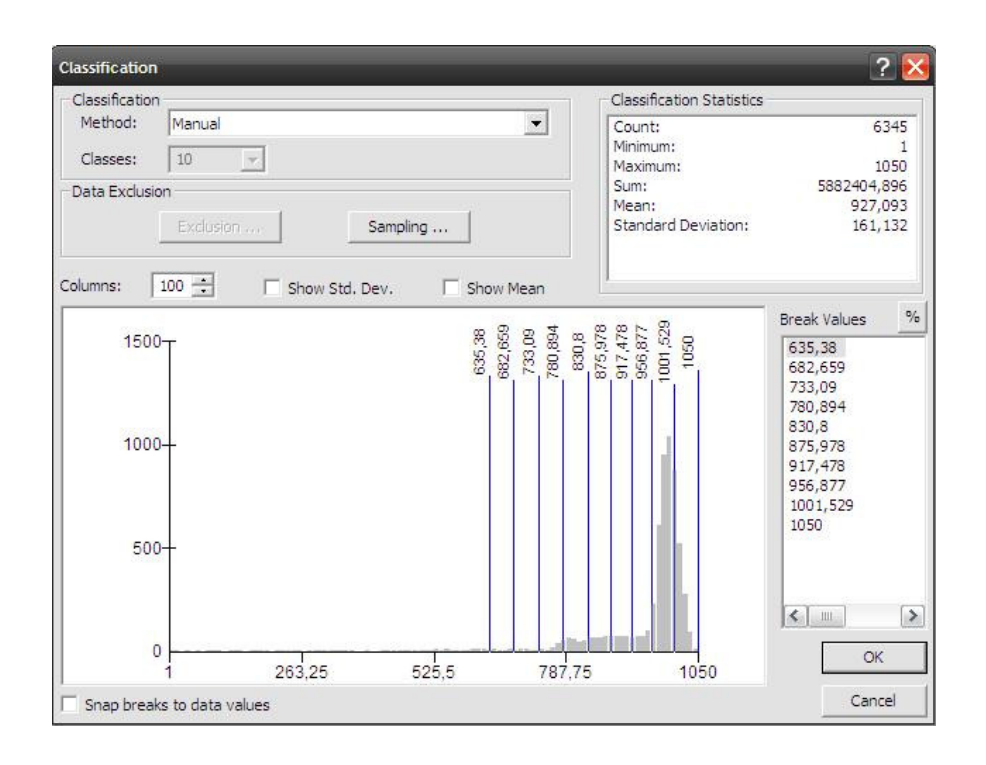

## 3.3. Visualizando o TIN criado, no programa ArcScene

#### Visualizando o TIN em 3D

Abrir o software ArcScene  $\rightarrow$  Add Data  $\rightarrow$  selecione o TIN criado;

Vá em suas propriedades e desative o Edge Types;

Selecione Faces  $\rightarrow$  Add  $\rightarrow$  Face elevation with graduated color ramp  $\rightarrow$  Add;

Clique com o botão direito sobre Scene layers, aumente o valor no campo exageration e aplique a modificação.

#### 3.4. Criando outros tipos de MDT

#### Criando tipos diversos de MDT

De volta ao ArcGIS, entre nas propriedades do TIN  $\rightarrow$  Symbology  $\rightarrow$  Add  $\rightarrow$  Edge with same simbols (triangulação), Face slope (declividade) e Face aspect (face do terreno);

Edite a simbologia dos modelos criados seguindo o passo 3.2 desta mesma aula.

#### 3.5. Convertendo TIN para Raster

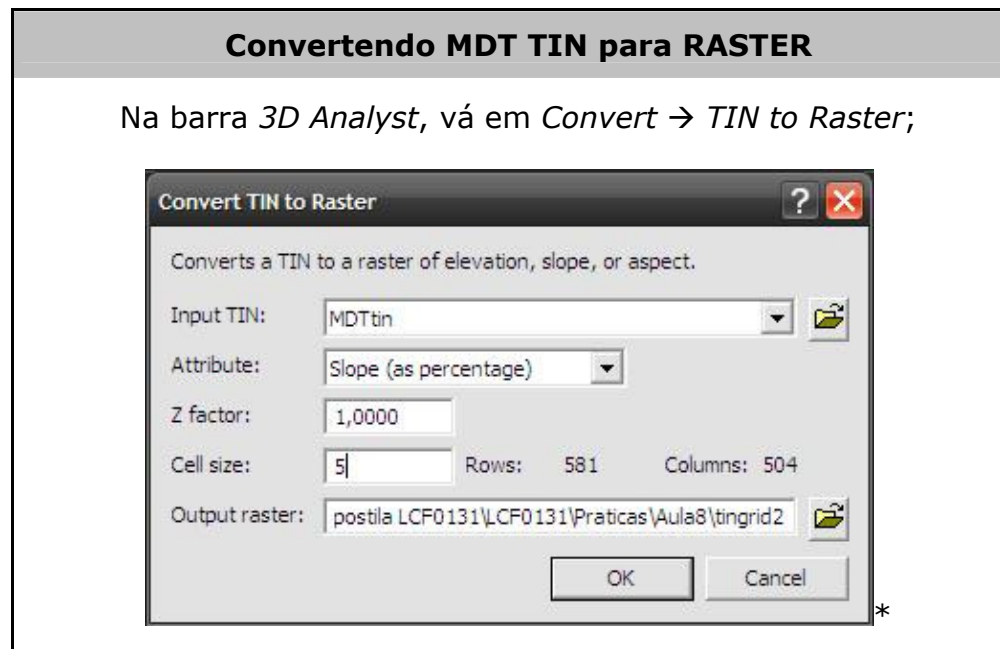

\*Um bom critério para definir o tamanho da célula é utilizar o valor da equidistância entre as curvas de nível.

#### 3.6. Interpolando dados

Interpolando dados

Abrir o ArcToolbox  $\rightarrow$  Ir para a aba Interpolation dentro de Spatial Analyst  $\rightarrow$  selecionar a ferramenta Topo to Raster;

Entre com os dados como na imagem abaixo do quadro.

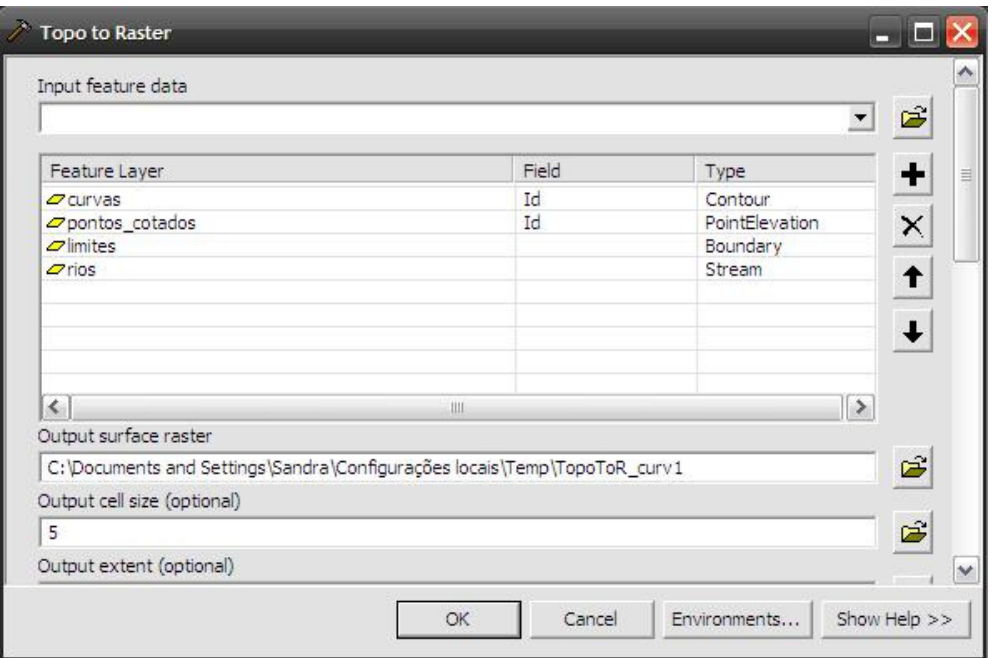

## 3.7. Criando outros tipos de mapa

## Criando outros tipos de mapa

Ainda dentro de Spatial Analyst  $\rightarrow$  vá em Surface e selecione o tipo de mapa desejado.